# NON-EXEMPT (HOURLY) KRONOS QUICK REFERENCE GUIDE -CLOCK

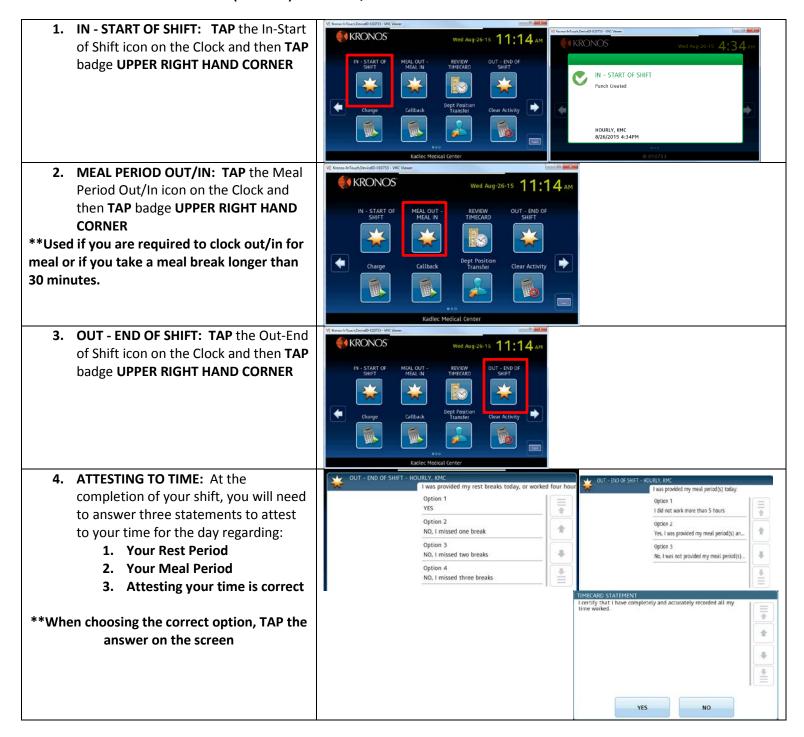

# NON-EXEMPT (HOURLY) KRONOS QUICK REFERENCE GUIDE – CLOCK

## POSITION, DEPARTMENT AND WORK RULE ACTIVITY TRANSFERS

### **POSITION AND DEPARTMENT TRANSFERS:**

- 1. TAP the Dept Job Transfer icon
- 2. TAP your badge
- 3. **TAP** the correct Position number
- 4. TAP PROCESS LEVEL-DEPART...
- 5. Use the up or down arrows to scroll through and find the correct department
- 6. **TAP** the department
- 7. REVIEW your entry, then TAP SUBMIT
- 8. You will receive an Accepted confirmation

**Keyboard:** If you know the 8 digit department number, you can click on Keyboard in lower right and enter department number

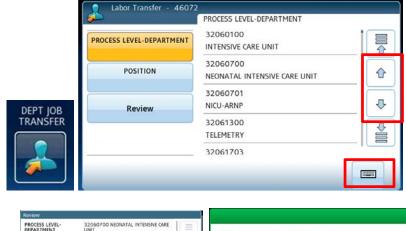

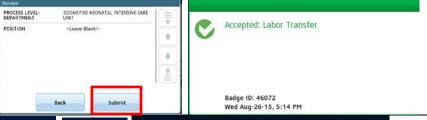

# **WORK RULE/ACTIVITY TRANSFERS:**

If necessary, **TAP** the key until the screen displays the desired activity

- 1. **TAP** the icon for Activity (Callback, Charge, etc.)
- 2. TAP your badge,
- **3.** If not changing departments or positions, tap Review, then **TAP SUBMIT**
- 4. If changing positions, **TAP** the correct position number
- If changing departments, use the up or down arrows to scroll through and find the correct department. TAP the correct department.
- 6. **REVIEW** your entries, then TAP **SUBMIT** You will receive an Accepted confirmation

# CALLBACK Charge Education Float Preceptor

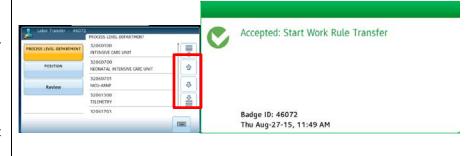

### **REVIEW TIMECARD**

To review your timecard, tap on "Review Timecard", Tap badge in upper right hand corner.

Options to review:

- 1. Previous Pay Period
- 2. Current Pay Period
- 3. Today
- 4. Tomorrow

**Recommendation:** Review Timecard before ending shift to confirm all punches, transfers, and other actions have been completed for the day.

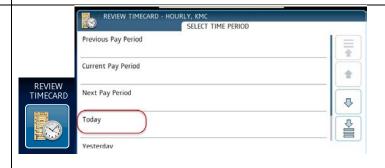